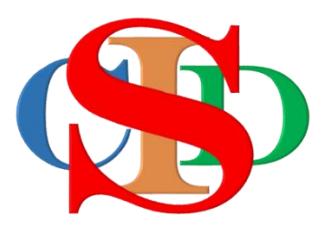

## **COLLABORATIVE INSTRUCTIONAL DESIGN SYSTEM**

# **(CIDS)**

### **AN INTEGRAL ASIE INSTRUCTIONAL DESIGN MODEL**

*A new dimension at engaging teachers collaboratively involved, in the 21st Century instructional design, professionally and systematically*

## **USER MANUAL**

## **QUICK HELP**

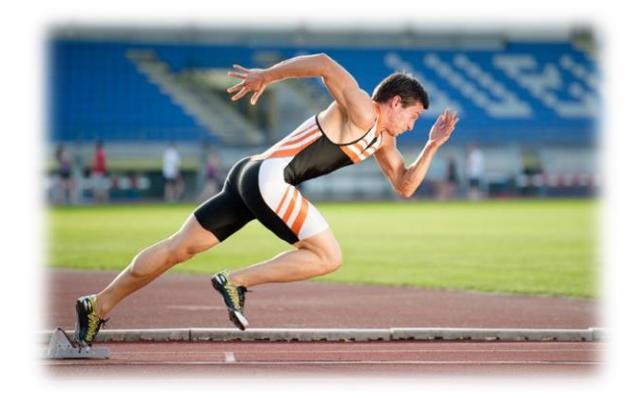

#### **QUICK HELP**

#### **PROFILE**

- 1. How to login to the system
	- a. Enter Username and password in the text box provided and click *enter.*
- 2. How to edit My Profile?
	- a. Click **Profile** on the menu bar click **My Profile.**

#### **RECORD**

- 3. How to Create New Record?
	- a. Click **Record** at the menu bar
	- b. Click **Create New Record**
- 4. How to Open Record?
	- a. Click **Record Open Record Open**
- 5. How to Delete Record?
	- a. Click **Record Open Record Delete**
- 6. How to Copy Record?
	- a. Click **Record Open Record Copy**
- 7. How to allow others to share your record?
	- a. Click **Record Open Record Share**
	- b. Fill in **user ID**
	- c. Click **Share**
- 8. How to open a Shared Record?
	- a. Click **Record Shared Record Open**
- 9. How to Duplicate Record?
	- a. Click **Record Shared Record Duplicate**
	- b. Fill in **New Record Name**
	- c. Click **Duplicate**
- 10. How to Search Record?
	- a. Click **Record** Search **Record**
	- b. Select the desired record name in the displayed menu
	- c. Click **Search**
- 11. How to Save Record?
	- a. A record that has been created or copied, will be automatically saved.

#### **SETTING**

- 12. How to Set Instructional profile?
	- a. Click **Setting Instructional Profile**
	- b. Select (tick) specific item.
	- c. To add items, write in the blank text box and click **Add**
	- d. Click and drag item to rearrange the location
	- e. Click **Save**
- 13. How to Set Facilitating Procedures?
	- a. Click **Setting Facilitating Procedures**
	- b. To add a new item, write in the blank text box.
	- c. Click **Add** repeat the procedures for adding more items.
- d. Click **Save**
- 14. How to Set Learners' Profiles? (Psychometric test)?
	- a. Click **Setting Learners' Profiles – Psychometric test**
	- b. Click types of Psychometric test required
	- c. Click **Add -** to add other items
	- d. Click **Save**
	- e. Click **Learning style** and tick the required item
- 15. How to create New Class?
	- a. Click **Setting Create New Class**
	- b. Select or write in the required information in the blank text box
	- c. Click **Save**
- 16. How to edit Class?
	- a. Click **Setting Edit Class**
	- b. Click **Edit** edit information in the required textbox
	- c. Click **Save**
- 17. How to fill in Psychometric test data for every class?
	- a. Click **Setting Edit Class**
	- b. Click **Set Learners' Profiles**
	- c. Click **Save**

#### **INSTRUCTIONAL PLANNING - ANALYZE**

- 18. How to fill in information in the Instructional profile?
	- a. Click **Instructional profile** in the "**ANALYZE"** component of the model
	- b. Select or write information in the textbox
	- c. Click *enter*
	- d. Click **Add -** to add information in respective text box
	- e. Click **Save**
- 19. How to fill in information in the Learners' profiles?
	- a. Click **Learners' profiles** in the "**ANALYZE"** component of the model
	- b. Select/write information in the textbox
	- c. Refer to the specific scoring type of learners' profiles (eg. Multiple intelligences etc.)
	- d. Click **Add -** to add information in respective text box
	- e. Click **Save**
- 20. How to fill in information in the Instructional media profile?
	- a. Click **Instructional media profile** in the "**ANALYZE"** component of the model
	- b. Select information in the textbox
	- c. Click **Save**

#### **INSTRUCTIONAL PLANNING – STRATEGIZE**

- 21. How to fill in information in the "Integrating instructional media"?
	- a. Click **Integrating – instructional media** in the **"STRATEGIZE"** component
	- b. Write information in the textbox
	- c. Click **Add** to add more information in the textbox
- d. Click **Save**
- 22. How to fill in information in the "Accommodating skills"?
	- a. Click **Accommodating skills** at the **"STRATEGIZE** component**"**
	- b. Select or write in information
	- c. Click **Save**
- 23. How to fill in information in the "**Applying – tools"**?
	- a. Click **Applying – tools** at the **"STRATEGIZE** component**"**
	- b. Select or write in information
	- c. Click **Save**
- 24. How to fill in information in the "**Instilling - values"**?
	- a. Click **Instilling- Values** at the "**STRATEGIZE** component**"**
	- b. Select or write in information
	- c. Click **Save**
- 25. How to fill in information in the "**Formulating – Instructional question"**?
	- a. Click **Formulating – Instructional question at the "STRATEGIZE"** Component
	- b. Write in information
	- c. Select the **Facilitation Procedures** required for your DLP.
	- d. Tick (check/uncheck) **Time Allocation** to enable/disable time indication in your DLP activities.
	- e. Click **Save**
- 26. How to view the instructional planning?
	- a. Click at **MIW** *(Multiple Integration Worksheet)* **–** situated in the middle of the model
	- b. How to create Daily Lesson Plan **(DLP)**
	- c. Click **MIW** in the middle of the component model
	- d. Select (tick) the required information
	- e. Click **Create Daily Lesson Plan**
	- f. Fill in the information in the **Implement - Evaluate** *(Learning and Teaching Activities)* column.
	- g. Click **Save DLP**
	- h. Click **Delete** to delete DLP
- 27. How to upload materials at DLP or MIW??
	- a. Click **Upload Shared Material**
	- b. Click **Types of material** Select **File**
	- c. Click **Upload**
- 28. How to save MIW or DLP in pdf format?
	- a. Click **Save As Pdf** at the bottom menu bar
- 29. How to print MIW or DLP?
	- a. Click **Print** at the bottom menu bar
	- b. You can choose pages from the print menu.
- 30. How to endorse MIW or DLP? (for administrators only)
	- a. Click **Record Open Record**
	- b. Click **Endorse** in the text box located at the bottom of MIW
	- c. Write your comments
	- d. Click **Endorse –** you can continue to add comments and click endorse to save it